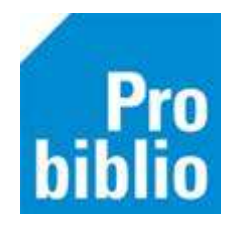

## **Bestand met leerlinggegevens uploaden**

Om gebruik te kunnen maken van schoolWise worden leerlinggegevens ingevoerd via een speciale import. Tijdens deze import worden nieuwe leerlingen ingeschreven, schoolverlaters uitgeschreven en gaan de overige leerlingen over naar hun nieuwe groep.

Jaarlijks maakt school een overzicht van de leerlinggegevens uit het leerlingvolgsysteem. Handleidingen voor het maken van deze overzichten zijn beschikbaar op Bibliotheekwijzer.nl schoolWise servicepagina voor Parnassys en ESIS.

Het overzicht moet als Excel bestand worden opgeslagen. Zie: 'Voorbeeld leerlinggegevens in Excel '

In het kader van de AVG mag het Excel bestand met de leerlinggegevens niet via de mail verstuurd worden. Het Excel bestand moet worden **geüpload naar de beveiligde server** van de bibliotheek. Het uploaden gebeurt op de schoolWise website die voor iedere school beschikbaar is.

> *Link naar de schoolWise website kwijt of vergeten? Neem contact op met uw contactpersoon bij de bibliotheek!*

## **Leerlinggegevens uploaden**

• Log in met het speciale pasnummer/gebruikersnaam en wachtwoord in de schoolWise website

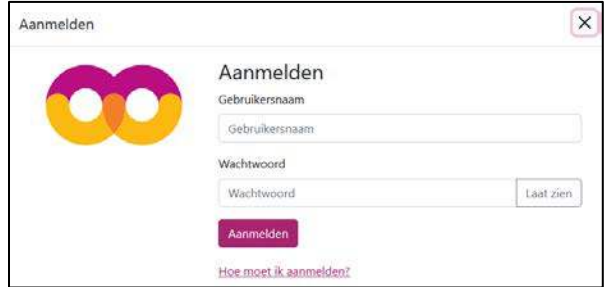

## **Pasnummer en wachtwoord?**

De speciale pasnummers/gebruikersnamen en wachtwoorden worden door de bibliotheek verstrekt. Een vergeten wachtwoord kan worden gereset in de schoolWise client. (zie handleiding: bibliotheekwijzer.nl – schoolWise servicepagina - Leerkrachten wachtwoord resetten)

Eenmaal ingelogd op de schoolWise website kan een wachtwoord worden aangepast via Mijn Gegevens – Dit ben ik

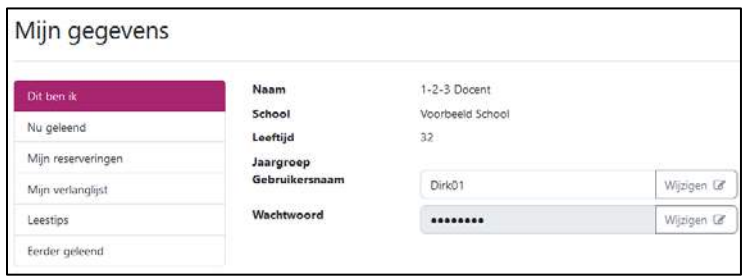

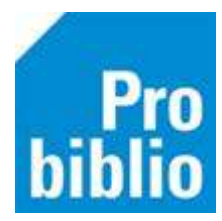

Bestand uploaden

- Kies in het Docent menu (rechts bovenin) voor 'Upload Leerlingbestand'
- Zoek het bestand met leerlinggegevens op de eigen pc
- Klik op 'Upload leerlingbestanden' om het bestand te versturen
- Onderin de pagina is te zien of er al een bestand is geüpload en kan een oud bestand verwijderd worden

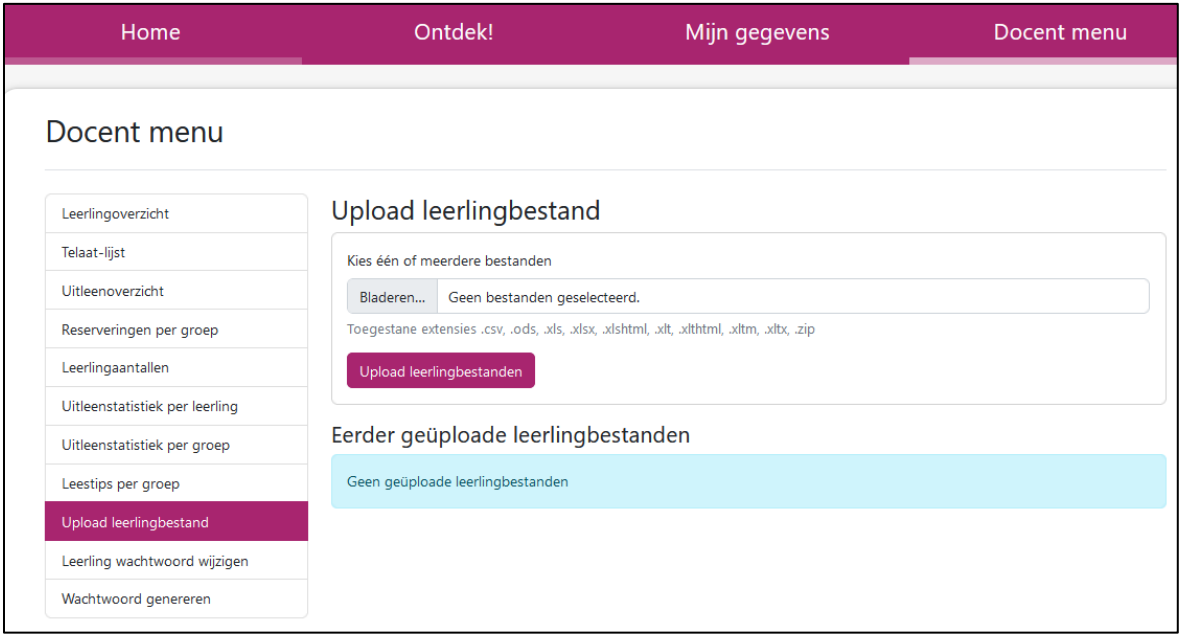